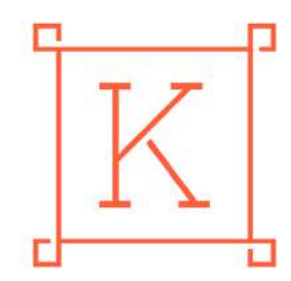

LIETUVOS KULTŪROS **TARYBA** 

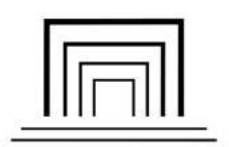

LIETUVOS NACIONALINĖ MARTYNO MAŽVYDO **BIBLIOTEKA** 

# **LIETUVOS NACIONALINĖS MARTYNO MAŽVYDO BIBLIOTEKOS VIRTUALIOS MOKYMOSI APLINKOS** ,,MOODLE" **VADOVAS**

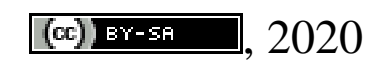

Šis vadovas sukurtas įgyvendinant projektą "Efektyvus Lietuvos viešųjų bibliotekų informacinės sistemos naudojimas siekiant pagerinti vartotojų aptarnavimo kokybę". Projektą finansuoja Lietuvos kultūros taryba.

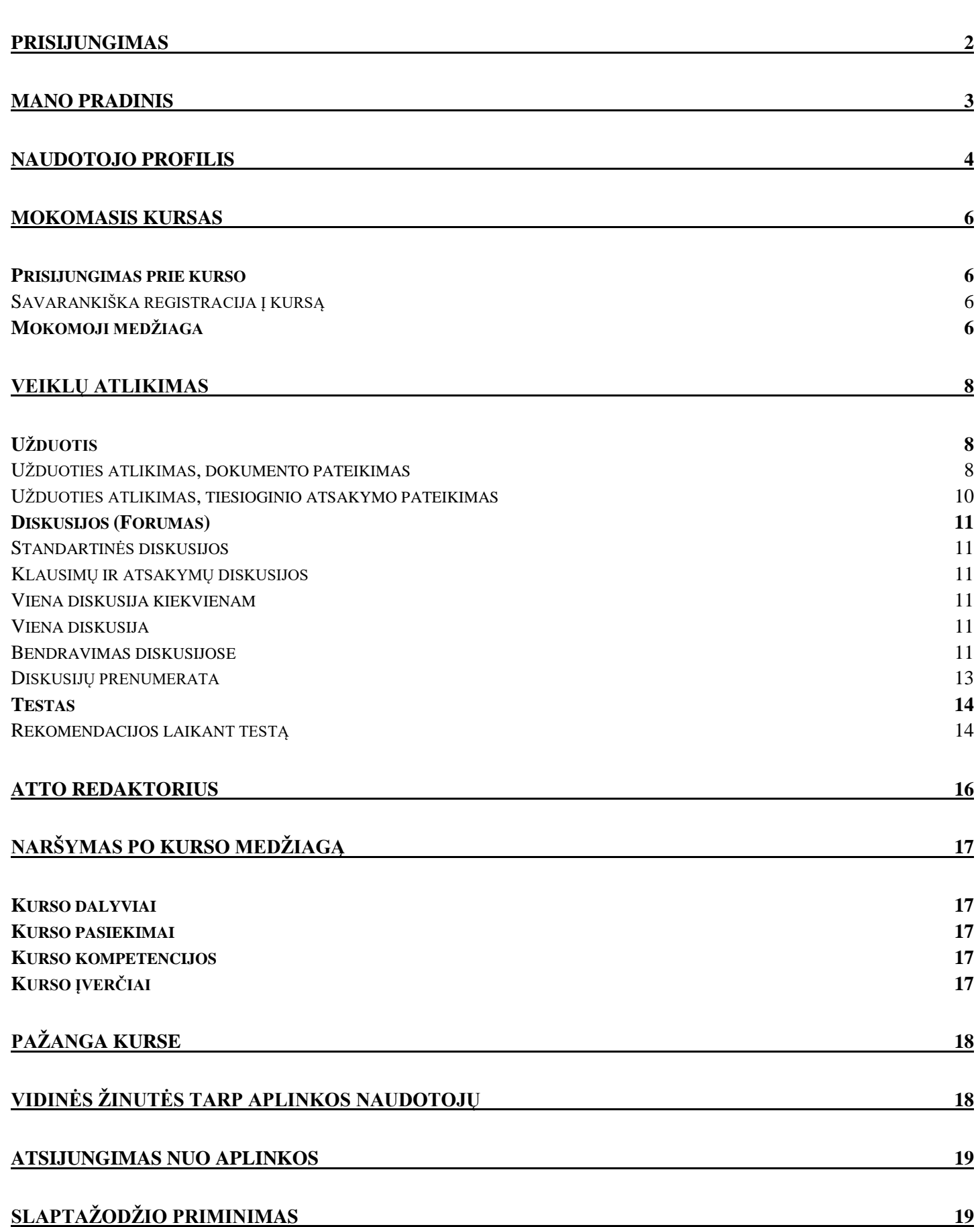

Turinys

# **Prisijungimas**

<span id="page-2-0"></span>Interneto naršyklėje surinkite adresą [https://mokymai.lnb.lt.](https://mokymai.lnb.lt/) Patartina jungtis prie virtualios mokymosi aplinkos naudojant "Mozilla Firefox" arba "Google Chrome" naršyklę.

Dešiniame kampe spauskite **Prisijungti.**

Atsidariusiame naršyklės lange įveskite susikurtą / suteiktą naudotojo vardą (angl. *username*) ir slaptažodį (angl. *password*), spauskite *Prisijungti*.

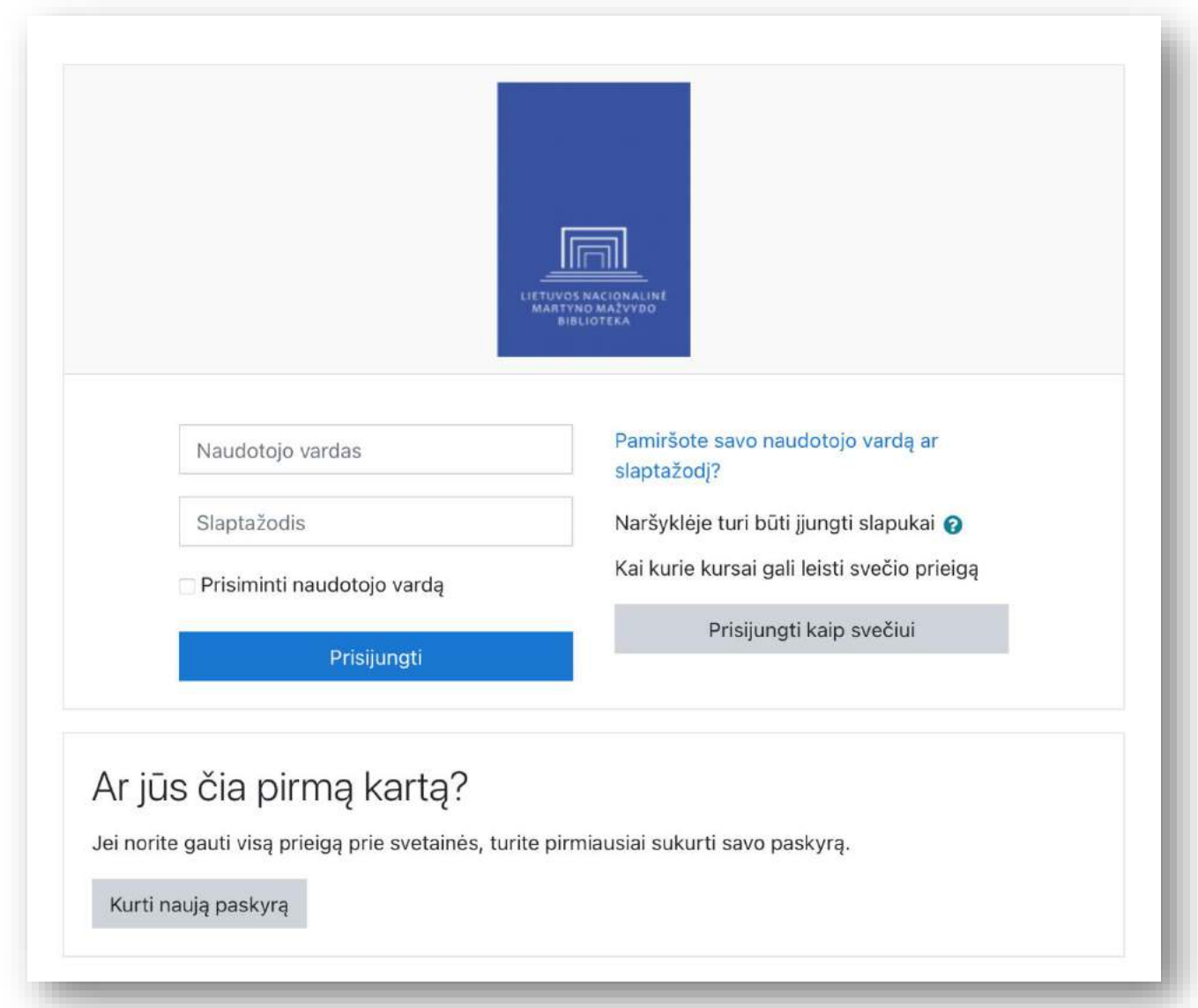

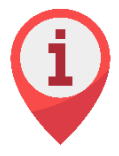

Neturintiems paskyros reikia atlikti registraciją renkantis **Kurti naują paskyrą**. Užpildę registracijos anketą turėsite sulaukti el. laiško iš aplinkos registracijos metu nurodytu el. pašto adresu. El. laiške bus pateikta nuoroda, kurią paspaudę patvirtinsite, kad nurodytas el. pašto adresas yra jūsų. Tik tuomet registracija bus sėkmingai baigta.

# **Mano pradinis**

<span id="page-3-0"></span>Kiekvienas virtualios mokymosi aplinkos naudotojas turi asmeninę (unikalią) aplinkos išvaizdą. Pagrindiniai sudedamieji elementai yra:

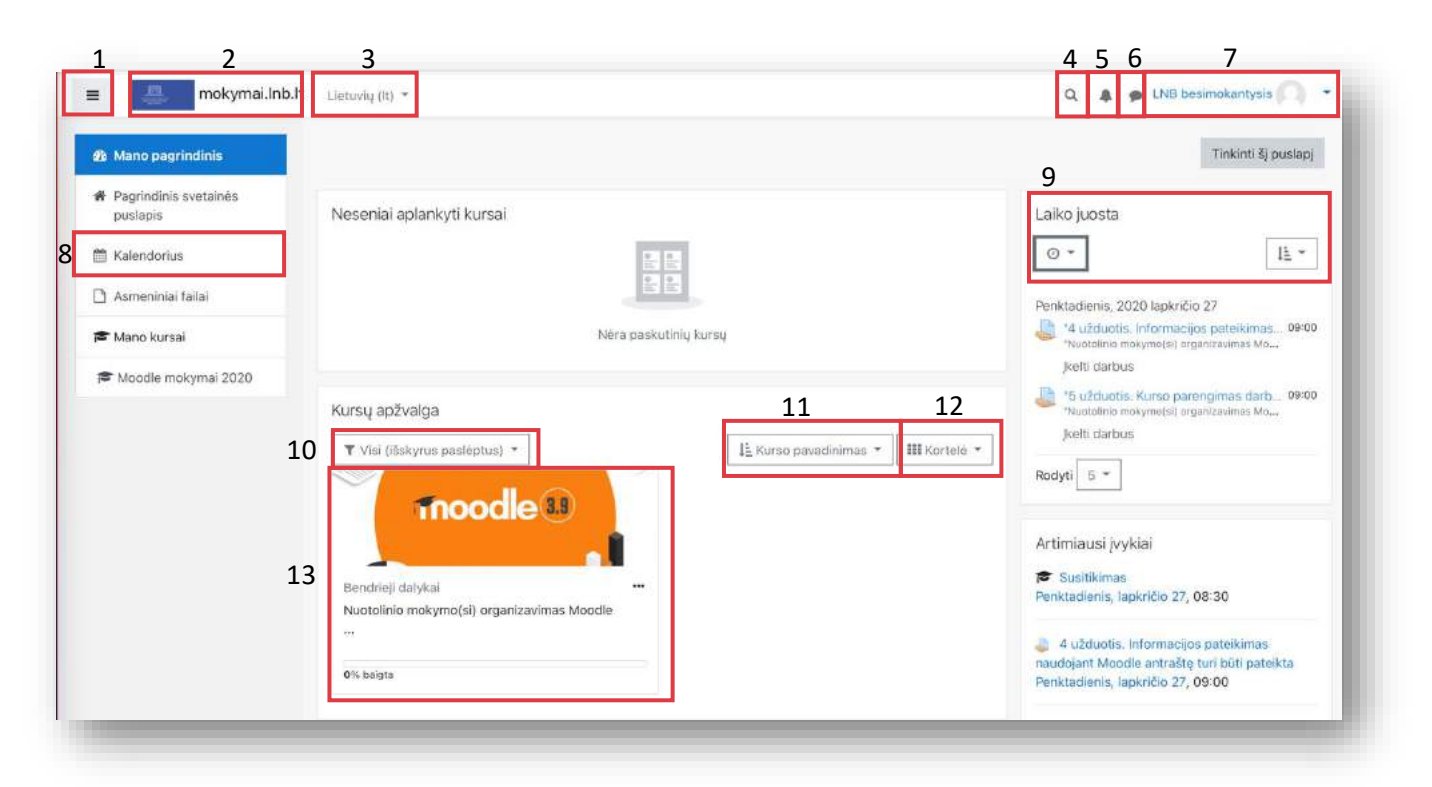

- 1. Pagrindinis aplinkos meniu, padedantis greičiau naršyti po puslapius. Šią dalį galite lengvai paslėpti ir vėl matyti spausdami ant  $\equiv$  ikonos.
- 2. Logotipas ir aplinkos pavadinimas leidžia grįžti į *Mano pagrindinis* iš bet kurio aplinkos puslapio.
- 3. Aplinkos kalbos keitimas.
- 4. Paieška skirta kursų ar turinio paieškai atlikti.
- 5. Informaciniai aplinkos pranešimai (angl. *Notifications*) Pvz.: apie vėluojamas atlikti užduotis.
- 6. Individualios žinutės (angl. *Messages*) tarp aplinkoje registruotų naudotojų.
- 7. Naudotojo meniu jūsų profilis ir kiti nustatymai.
- 8. Mokymosi kalendorius su informacija, kada atlikti užduotis, ir mokymų tinkleliu.
- 9. Laiko juostoje matomos užduotys, kurias reikia atlikti greitu metu.
- 10. Kursų filtravimas kursų apžvalgos bloke.
- 11. Kursų rūšiavimas kursų apžvalgos bloke.
- 12. Kursų išdėstymas kursų apžvalgos bloke.
- 13. Mokomasis kursas.

Norėdami pasiekti mokomąjį turinį, turite spausti ant pasirinkto kurso.

# **Naudotojo profilis**

<span id="page-4-0"></span>Naudodamiesi naudotojo meniu (7) atlikite profilio koregavimo darbus. Išskleidžiamajame meniu pasirinkite **Profilis**  $\rightarrow$  spauskite **Redaguoti profili**.

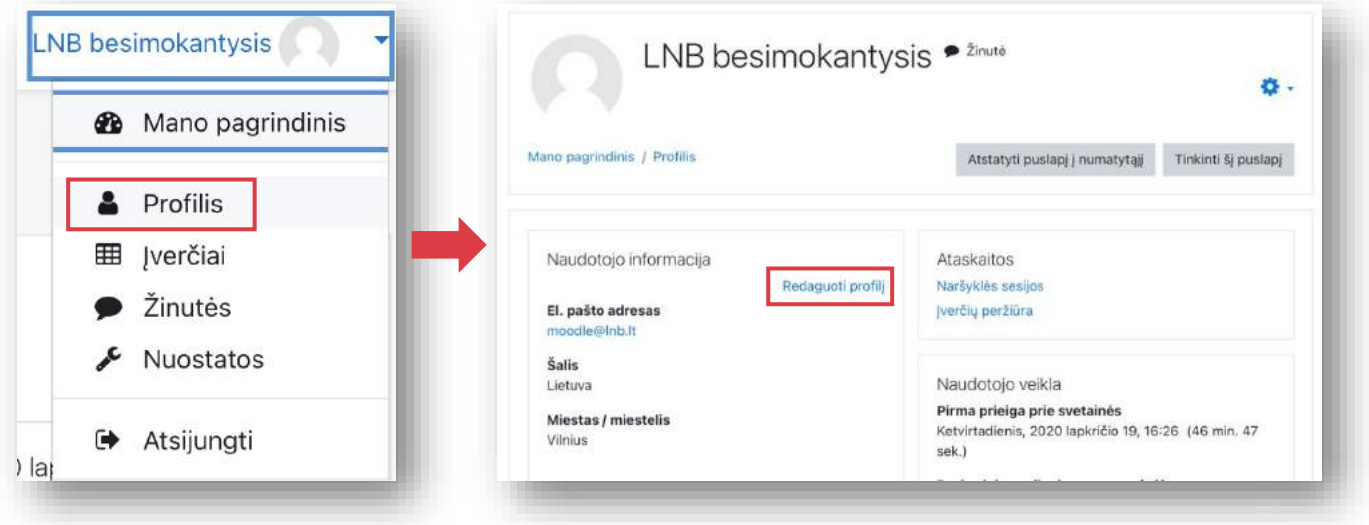

Atnaujinkite savo asmeninius duomenis.

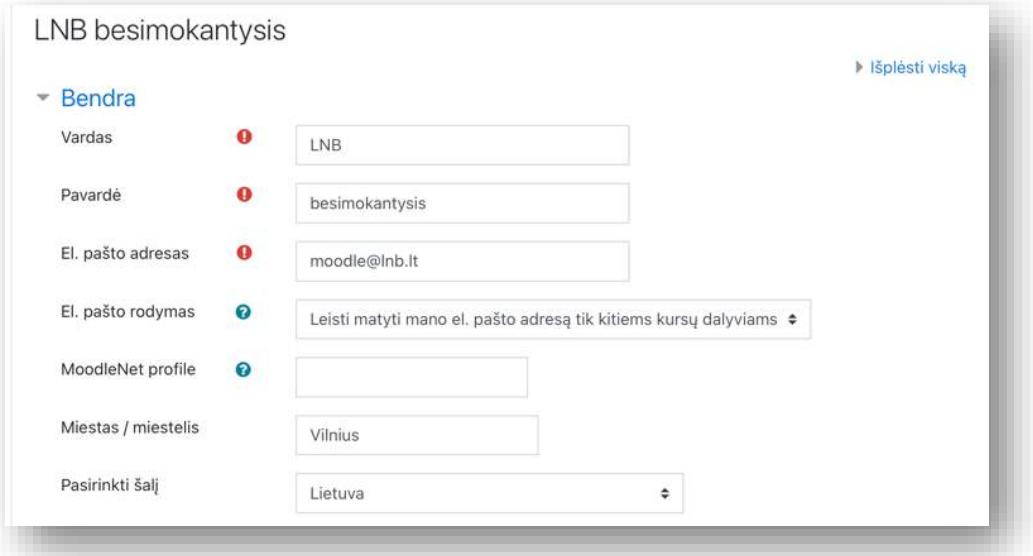

 Pateikite duomenis apie save (plačiau apie teksto redagavimui skirtą įrankių juostą skiltyje ATTO redaktorius).

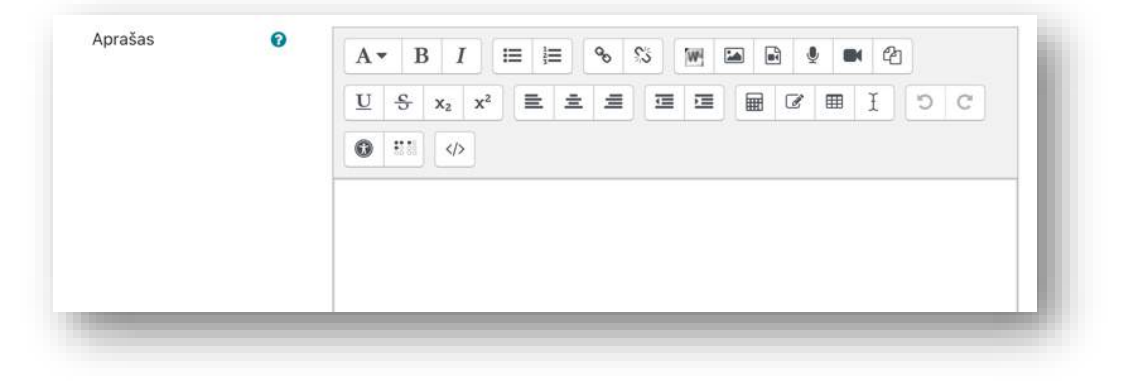

• Įkelkite savo profilio nuotrauką.

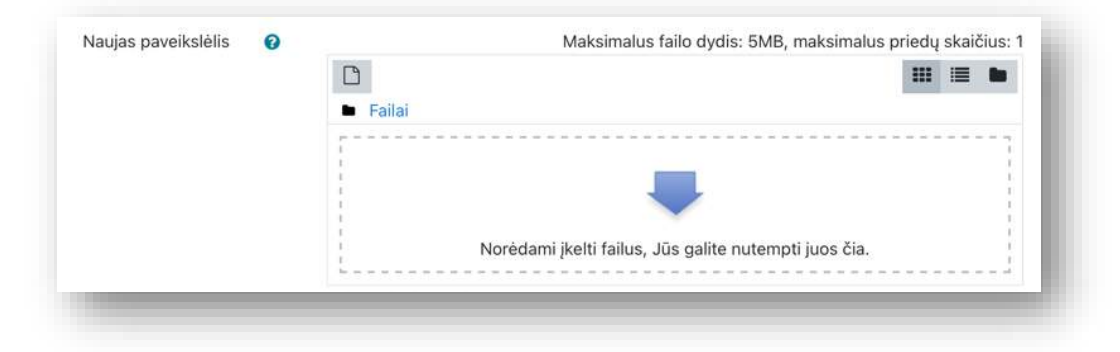

- Pateikite papildomą norimą informaciją apie save ar savo darbovietę.
- Išsaugokite pateiktą informaciją.

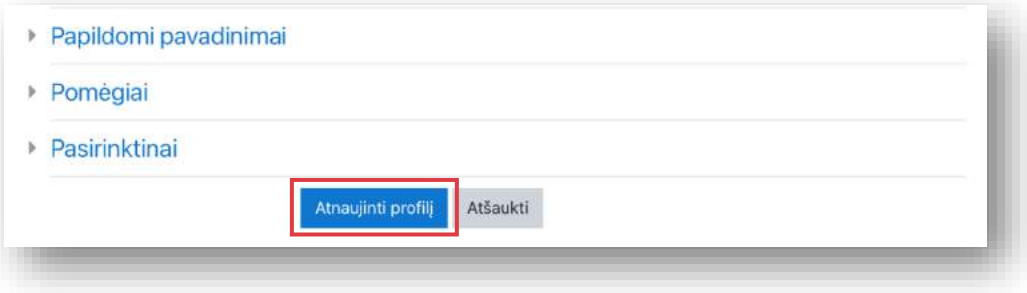

## <span id="page-6-0"></span>**Mokomasis kursas**

## **Prisijungimas prie kurso**

<span id="page-6-1"></span>Dažniausiai į mokomuosius kursus įregistruoja aplinkos administratorius, todėl prisijungę prie aplinkos jau rasite mokomuosius kursus.

#### **Savarankiška registracija į kursą**

<span id="page-6-2"></span>Jeigu gavote savarankiško įsiregistravimo raktą (*slaptažodį*), skirtą pačiam užsiregistruoti į kursą, suraskite kursą naudodami paiešką (4). Prie kurso pavadinimo pamatysite raktą «, tai reiškia, kad į šį kursą galite savarankiškai įsiregistruoti.

Įveskite gautą registracijos raktą į laukelį *Savarankiška registracija (Besimokantiesiems)* ir spauskite **Įregistruoti mane**. Pateksite į kursą.

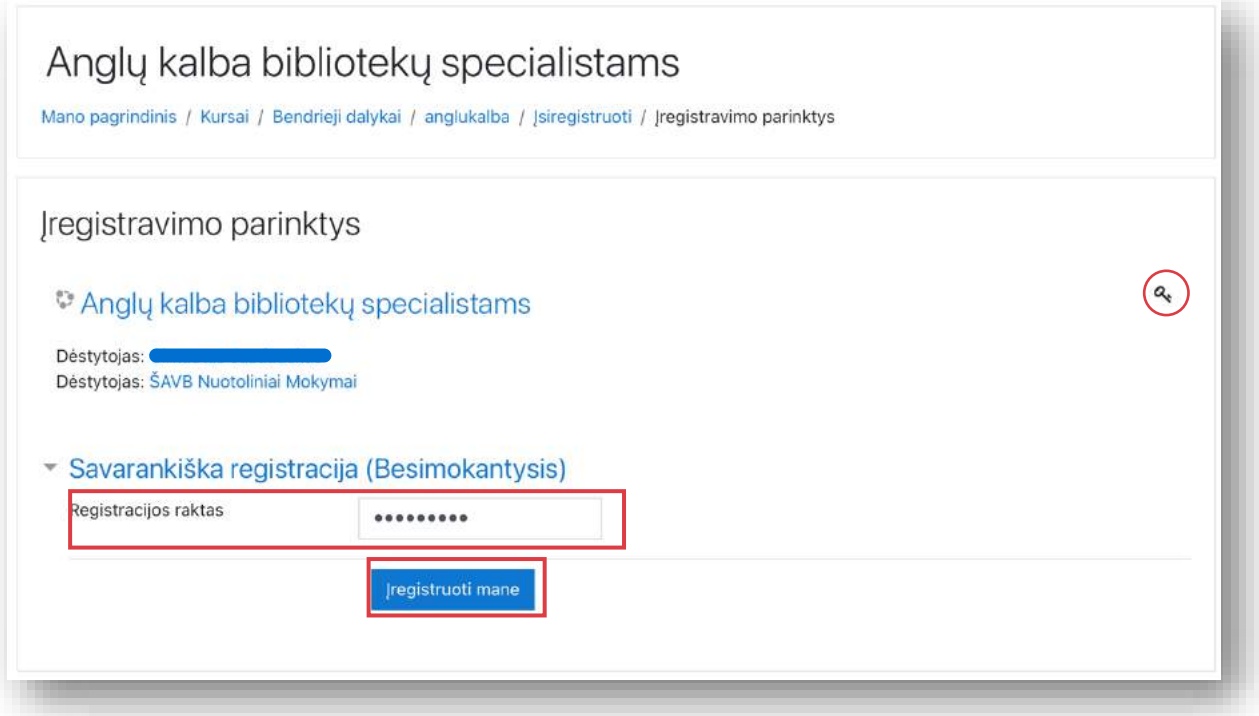

Antrą kartą norėdami patekti į kursą, jį jau rasite pradiniame lange **Kursų apžvalga**. Įsiregistravimo raktas reikalingas tik jungiantis pirmą kartą.

## **Mokomoji medžiaga**

<span id="page-6-3"></span>Naudotis virtualia mokymo aplinka išties nėra sudėtinga. Atsižvelgiant į tai, kaip lektorius išdėstė turinį, rasite jį pateiktą temomis arba savaitėmis. Spauskite vieną kartą ant pasirinkto turinio, kad jį atsiverstumėte.

Vidiniai aplinkos puslapiai atsiverčia tiesiogiai "Moodle" aplinkoje, todėl, perskaitę pateiktą informaciją, naudodamiesi aplinkos naršymo juosta grįžkite atgal į kurso pagrindinį langą.

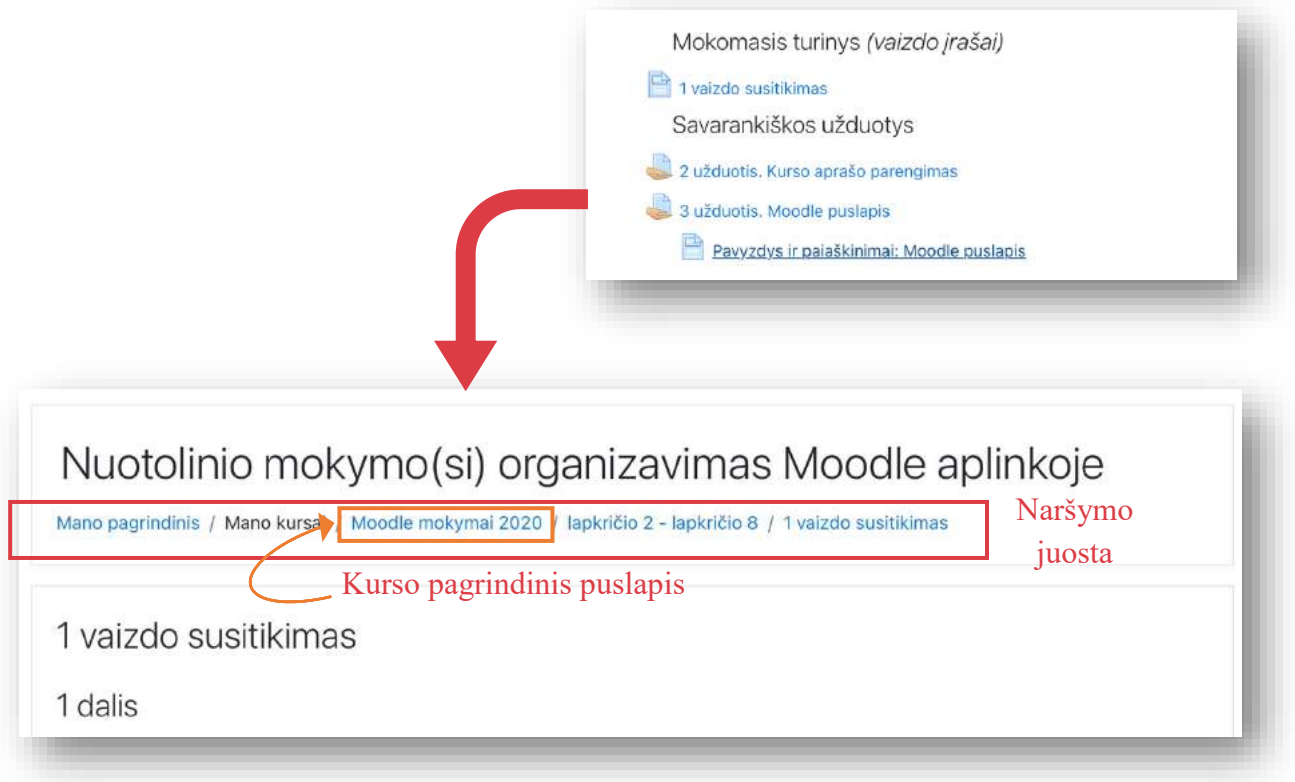

Jeigu lektorius pateikė nuorodą į išorinį šaltinį arba PDF formato dokumentą, jį paspaudus nuoroda / dokumentas bus iš karto atverčiamas naujame lange. Perskaitę turinį, išjunkite paspausdami lango uždarymą x.

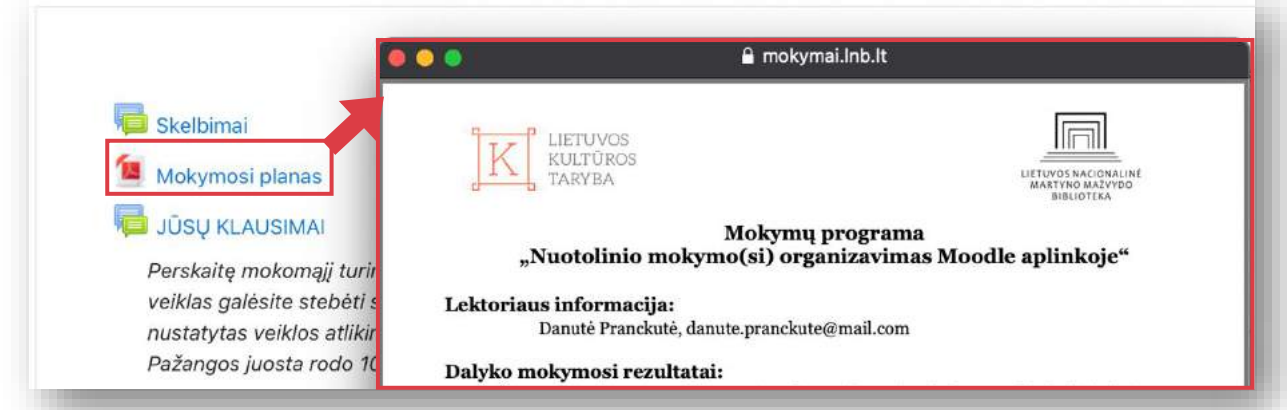

Jeigu lektorius pateikė "MS Word", "MS Excel", "MS Power Point" ar kita kompiuterio programa kurtą dokumentą, ant jo spustelėjus, failas bus atsiųstas jums į kompiuterį. Ieškokite dokumento kompiuterio *Atsisiuntimų* kataloge.

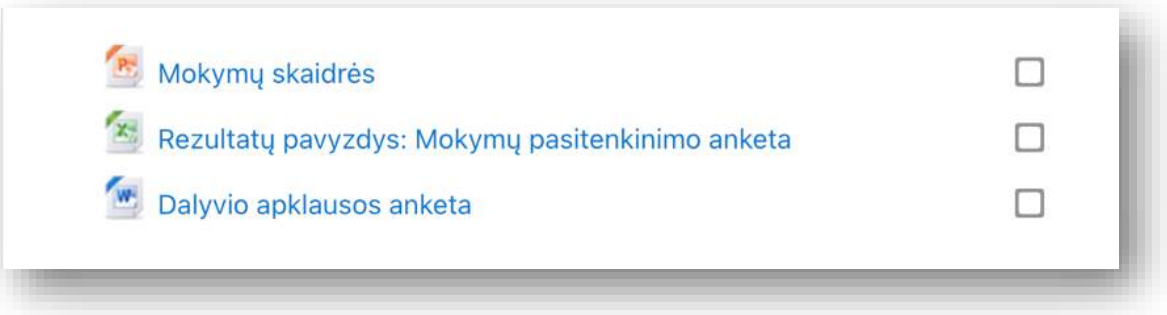

# **Veiklų atlikimas**

<span id="page-8-0"></span>Virtualioje mokymosi aplinkoje skirtingos veiklos žymimos skirtingomis piktogramomis. Jos taip pat reiškia, kad turėsite pateikti tam tikros rūšies grįžtamąjį atsaką lektoriui. Aplinkoje vyrauja didelė veiklų įvairovė, tačiau dažniausiai sutinkamos mokomosios veiklos yra užduotis, diskusija ir testas.

## **Užduotis**

<span id="page-8-1"></span>Užduotis – tai "Moodle" veikla, kurios rezultatas yra prikabintas dokumentas arba pateiktas tekstinis ir / ar garsinis ir / ar vaizdinis atsakymas. Užduoties veikla žymima ir dažniausiai joje yra nurodomas užduoties atlikimo terminas.

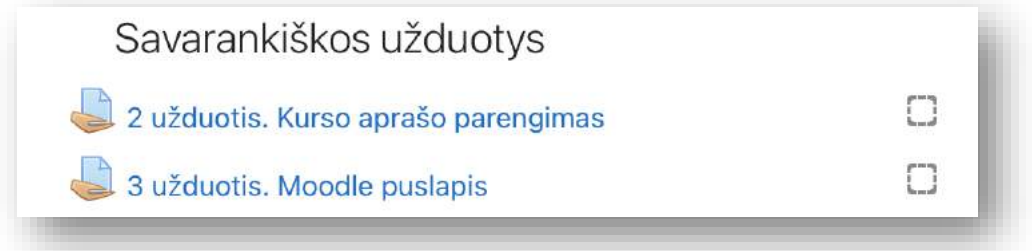

#### **Užduoties atlikimas, dokumento pateikimas**

<span id="page-8-2"></span>Susipažinę su užduotimi ir ją atlikę savo kompiuteryje (pavyzdžiui, parengę užduoties rezultatą PDF formatu), ją pateikite įėję į užduotį ir paspaudę mygtuką užduoties aprašo apačioje **Įkelti darbus**.

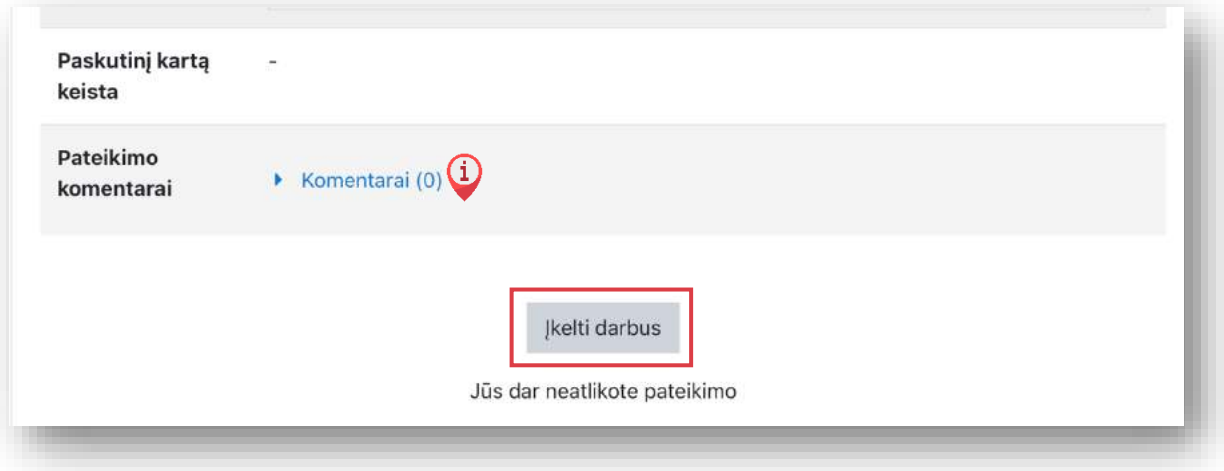

Jeigu lektorius jums paliko pastabą apie užduotį, ją rasite **Komentarų** skiltyje.

Atsivertusiame pateikimo lange norimą pateikti dokumentą nutempkite iš savo kompiuterio ar išorinės laikmenos į nurodytą vietą.

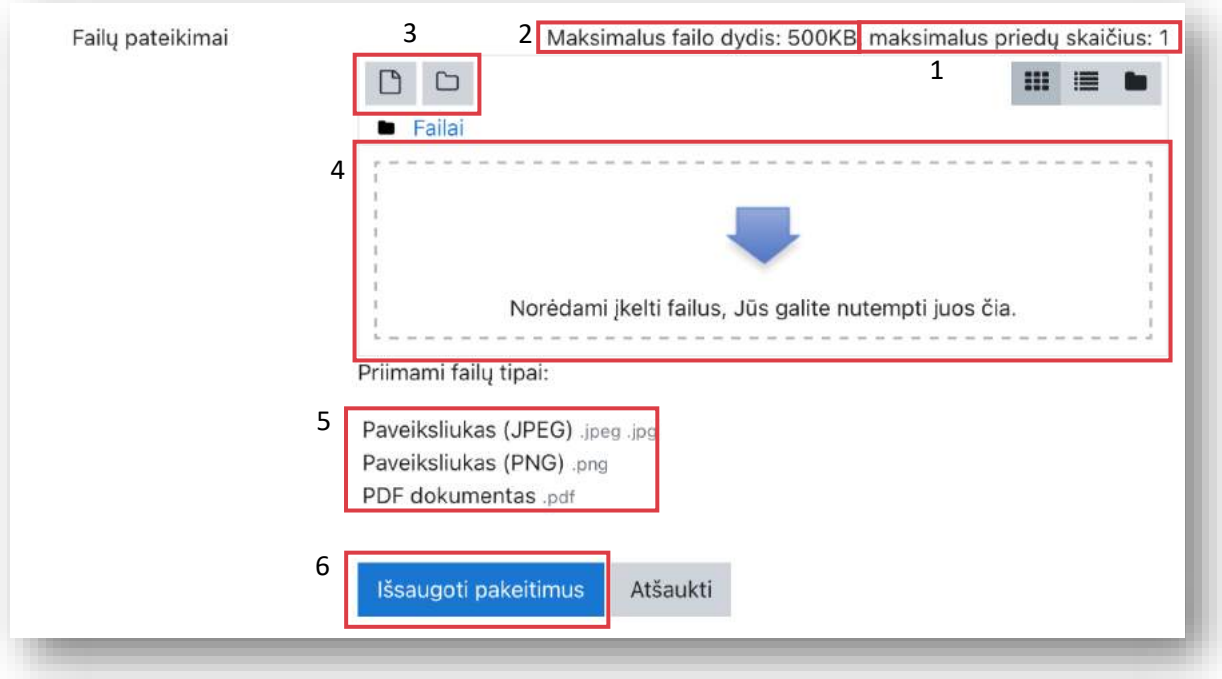

- 1. Jums leidžiamų įkelti dokumentų kiekis.
- 2. Vieno dokumento didžiausias leistinas dydis.
- 3. Failo parinkiklis. Leidžia norimą dokumentą pasiekti naudojant parinkiklį.
- 4. Failo įkėlimo vieta. Leidžia nutempti ir įkelti (angl. *drag & drop*) failą.
- 5. Jeigu užduotyje nurodyta, kokius konkrečius failų tipus galite kelti, jų sąrašą matysite čia.
- 6. Pateikimo mygtukas.

Pagal parinktus užduoties parametrus, kai **Išsaugosite pakeitimus,** matysite informaciją apie jūsų pateikimą.

PAPILDOMAI. Galite matyti mygtuką **Pateikti darbą**. Tai reiškia, kad jūsų įkeltas darbas šiuo metu yra traktuojamas kaip juodraštinis variantas ir darbas vertinimui dar nėra pateiktas. Jums leidžiama keisti savo prikabintą failą tol, kol nepateikėte jo vertinti. Svarbu tai padaryti, kol nesibaigė užduoties atlikimo terminas.

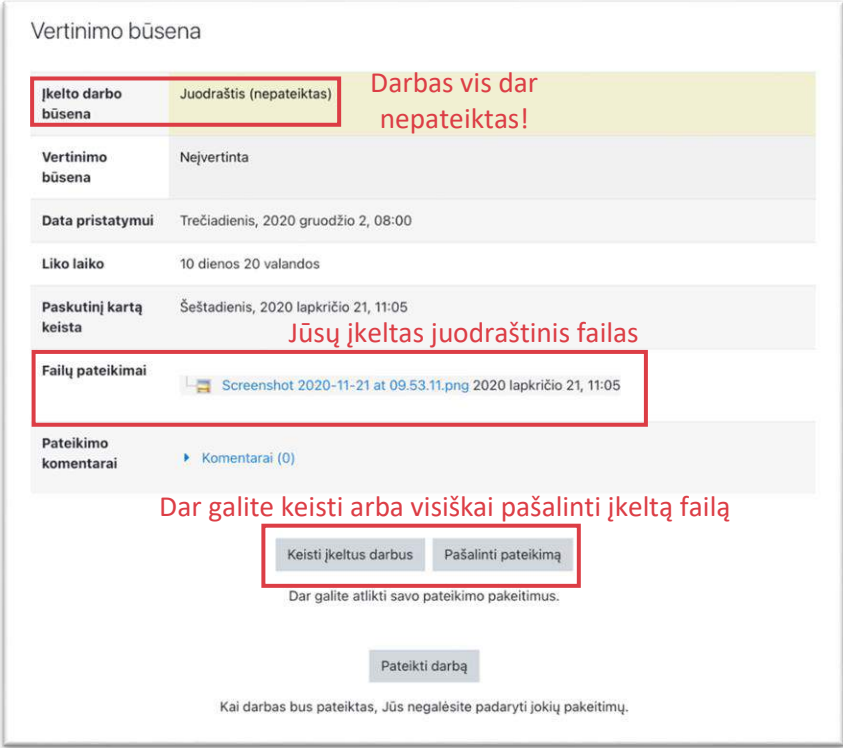

Jei užduotis buvo individuali – jūsų įkeltą dokumentą mato tik lektorius. Kiti besimokantieji matyti negali. Jei užduotis buvo grupinė – jūsų įkeltą dokumentą gali matyti (ir keisti) tik jūsų grupės nariai ir lektorius. Kitos grupės darbo matyti negali.

Po to, kai lektorius įvertins užduotį, jos vertinimą, komentarą ir grąžintą ištaisytą darbą taip pat galėsite matyti prie užduoties aprašo arba įverčių skiltyje (plačiau Kurso įverčiai skiltyje*)*.

#### **Užduoties atlikimas, tiesioginio atsakymo pateikimas**

<span id="page-10-0"></span>Susipažinę su užduotimi ir norėdami pateikti atsakymą, paspauskite mygtuką užduoties aprašo apačioje **Įkelti darbus**.

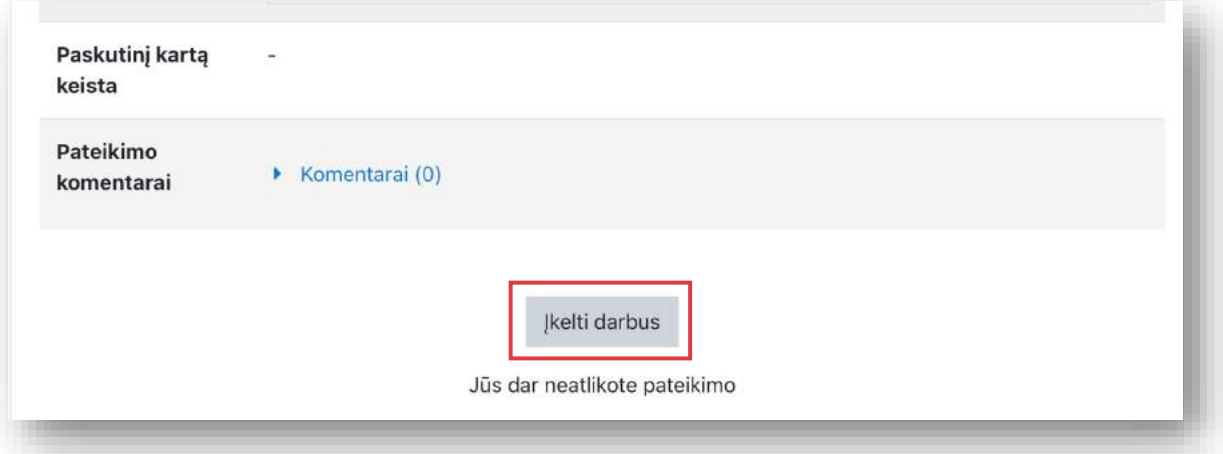

Atsivertusiame pateikimo lange pateikite savo atsakymą tekstu ir / ar garsu (įkalbant), ir / ar vaizdu (nusifilmuojant save) tiesiai užduoties pateikimo lange. Išsaugokite savo atliktą užduotį spausdami **Išsaugoti pakeitimus.**

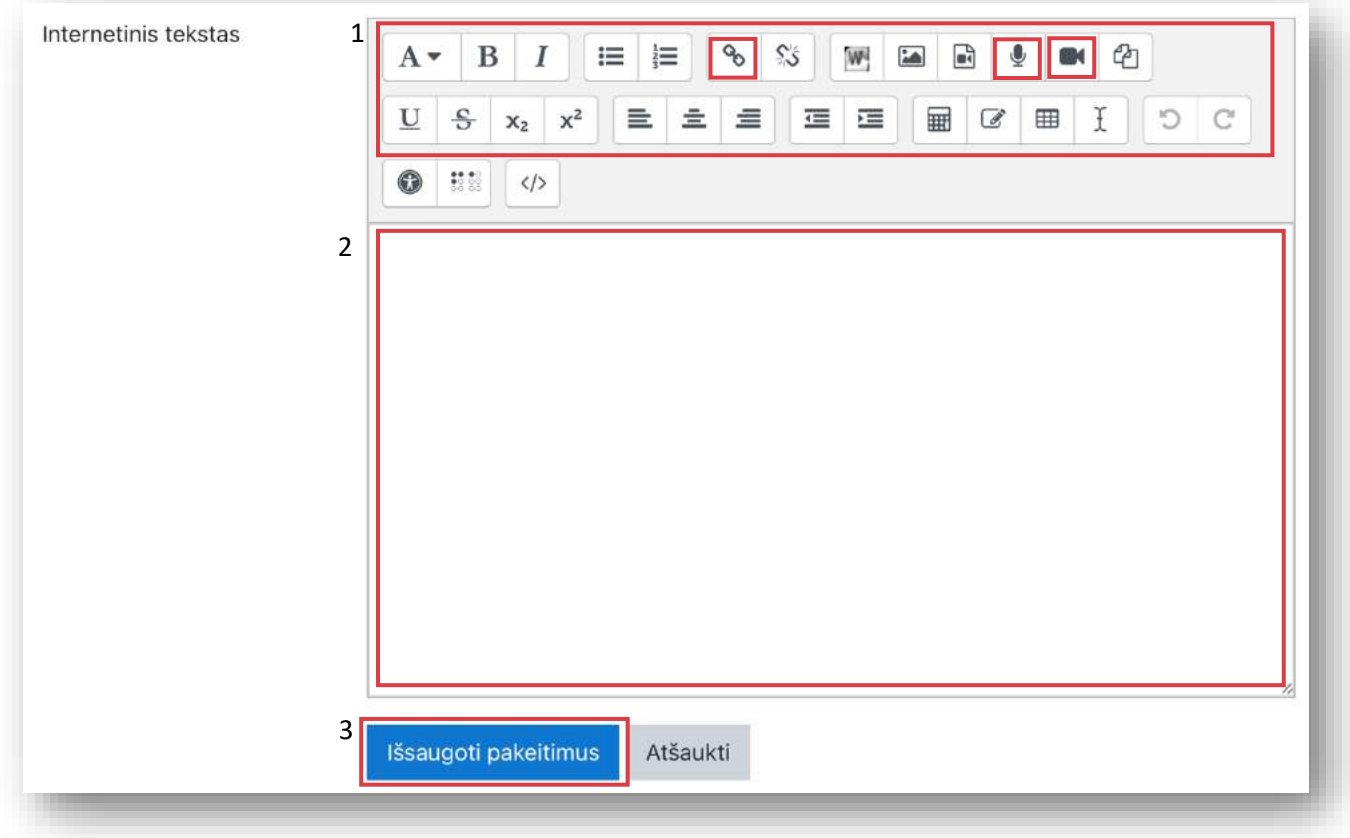

- 1. ATTO redaktorius leidžia pateiktyje atlikti teksto redagavimo ir kitus veiksmus, tokius kaip garso, vaizdo įrašymas, nuorodos pateikimas. Plačiau apie tai skyriuje ATTO redaktorius.
- 2. Teksto / vaizdo / garso įvesties sritis.
- 3. Pateikimo mygtukas.

#### **Diskusijos (Forumas)**

<span id="page-11-0"></span>Diskusijos – tai "Moodle" veikla, kurios rezultatas yra lektoriaus ir besimokančiųjų įrašai (angl. *post*) užduodant klausimus ar į juos atsakant. Diskusijos žymimos ir dažniausiai naudojamos klausimams ir atsakymams pateikti.

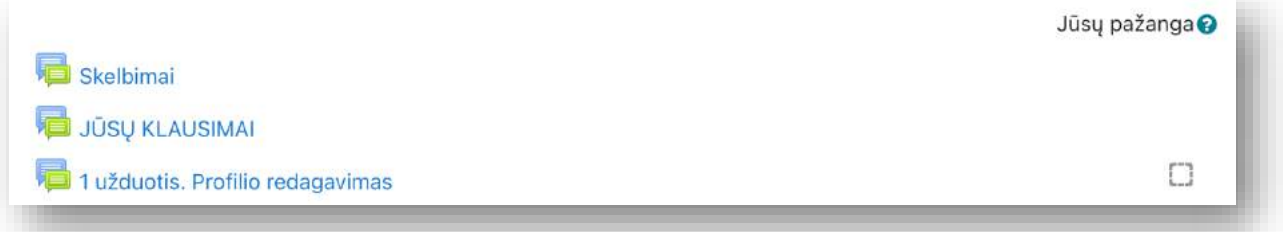

Diskusijų **Skelbimai** skirti lektoriui pateikti informaciją, tačiau šiame forume besimokantysis atsakyti neturi galimybės. Skelbimų forume įkelto lektoriaus įrašo (informacijos) kopija papildomai išsiunčiama jums el. paštu.

Diskusijos skirtos bendrauti su besimokančiaisiais. Galimi šie variantai:

#### <span id="page-11-1"></span>**Standartinės diskusijos**

Šiame forume besimokantysis turi galimybę:

- sukurti neribotą kiekį naujų diskusijų, t. y. paskelbti savo klausimą ar pradėti naują temą;
- atsakyti į kitų besimokančiųjų ar lektoriaus pateiktus klausimus / temas.

#### **Klausimų ir atsakymų diskusijos**

<span id="page-11-2"></span>Šiame forume besimokantysis turi galimybę TIK atsakyti į lektoriaus pateiktus diskusinius klausimus. Lektorius gali pateikti daug naujų klausimų, tačiau besimokantysis naujų temų kurti negali.

#### **Viena diskusija kiekvienam**

<span id="page-11-3"></span>Šiame forume besimokantysis turi galimybę sukurti TIK vieną diskusiją ir atsakyti (komentuoti) į kitų besimokančiųjų paskelbtas diskusijas.

#### **Viena diskusija**

<span id="page-11-4"></span>Šiame forume besimokantysis turi galimybę TIK atsakyti į lektoriaus pateiktą TIK vieną diskusinį klausimą.

#### <span id="page-11-5"></span>**Bendravimas diskusijose**

Jeigu turite galimybę forume pradėti naują diskusiją, galite tai padaryti spausdami mygtuką **Įtraukti naują diskusijų temą.**

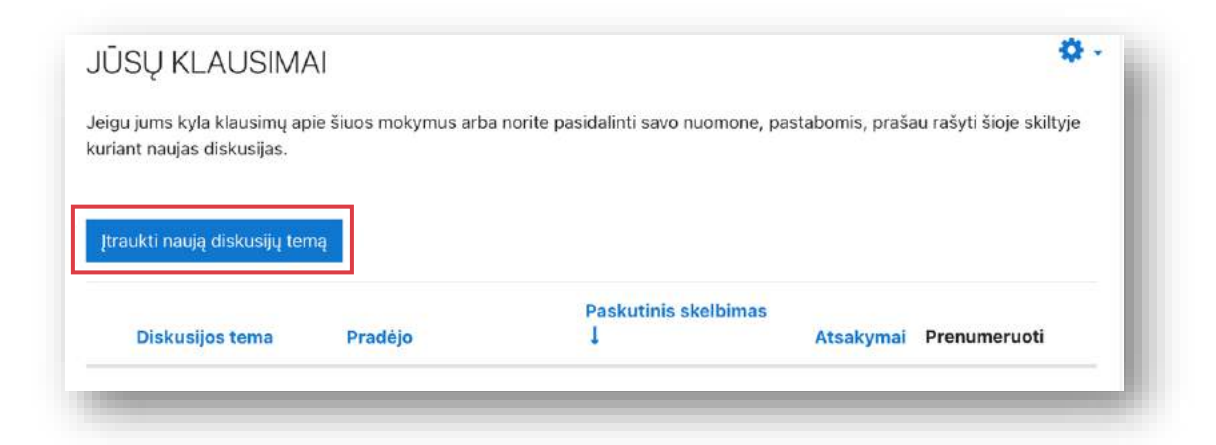

Norėdami pateikti atsakymą į paskelbtą klausimą / temą, spauskite **Atsakyti** šalia įrašo, į kurį atsakote.

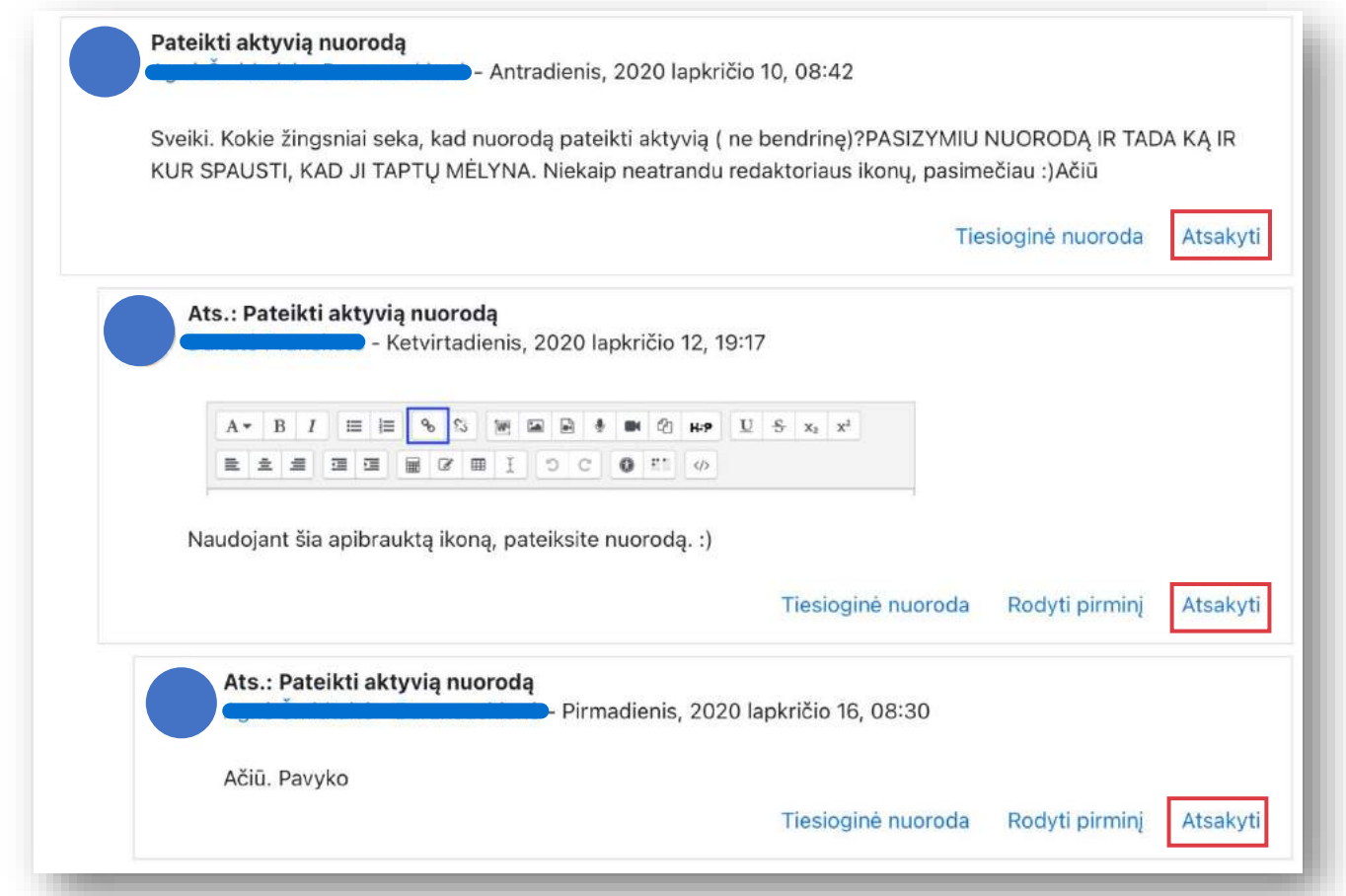

Visuomet svarbu, kad mygtuką **Atsakyti** spaustumėte prie to įrašo, į kurį iš tiesų ketinate atsakyti. Dažnai pasitaikanti klaida, kai **Atsakyti** paspaudžiama ant paskutinio įrašo diskusijoje, nors iš tiesų atsakoma į viršuje pateiktą klausimą. Tokiu būdu nėra išlaikomas kausimo atsakymo struktūrinis vaizdas, didesnėse diskusijose būna sunku suprasti, kuris asmuo kam atsakė.

Paspaudus **Atsakyti,** jums lange iš karto išsiskleidžia *Paprastojo teksto* langas, kur galite pateikti savo atsakymą ir spausti mygtuką **Pateikti**.

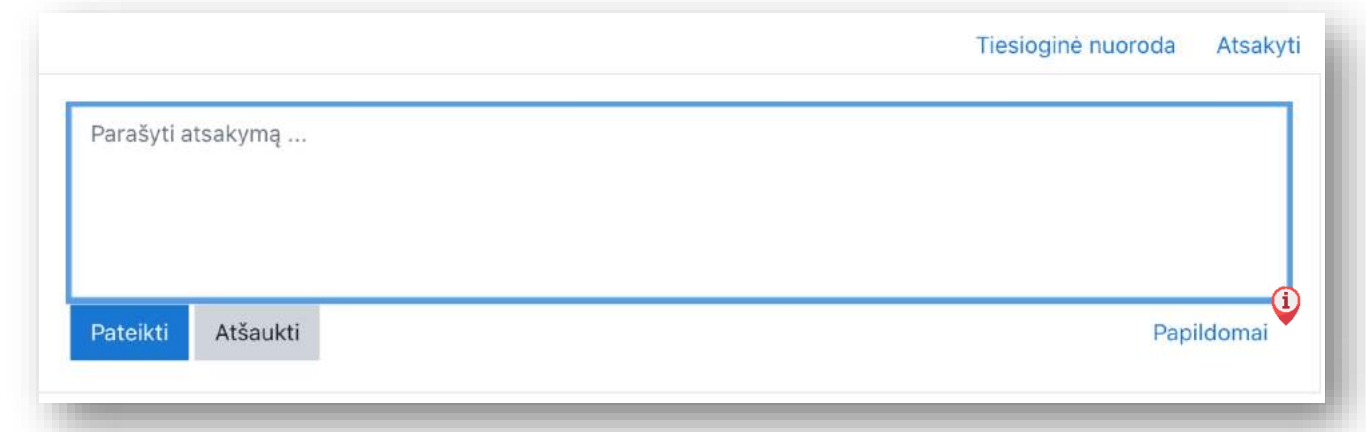

**f** 

Galite atidaryti visą atsakymo langą spausdami užrašą **Papildomai**. Gausite visą langą su ATTO redaktoriumi bei galimybe prisegti dokumentus ir iš karto užsiprenumeruoti diskusiją.

#### **Diskusijų prenumerata**

<span id="page-13-0"></span>Visos vykstančios diskusijos gali būti prenumeruojamos. Prenumerata reiškia, kad, jei diskusijoje bus paskelbtas atsakymas, jūs gausite pranešimo kopiją el. paštu.

Prenumerata gali būti pasirenkama visoms diskusijoms (visam forumui).

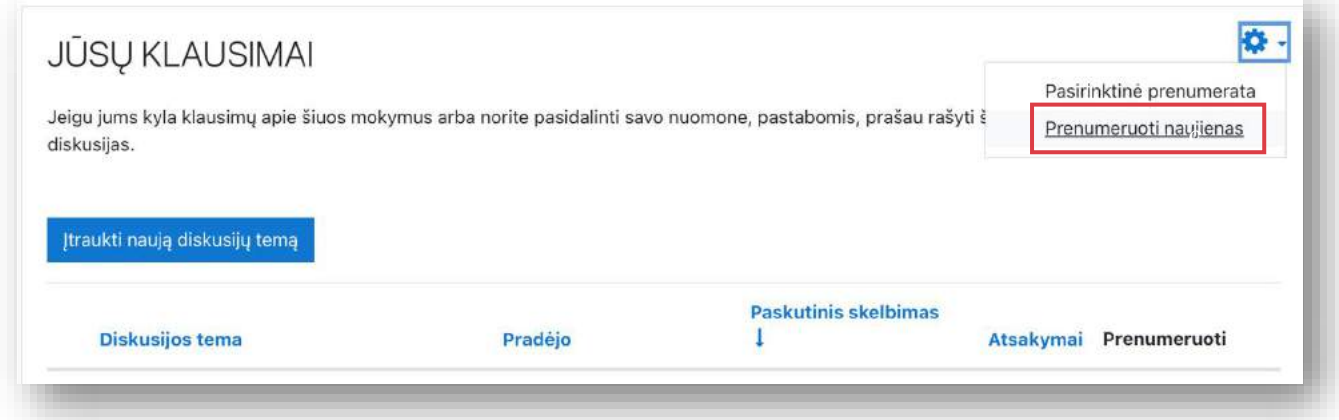

Arba kiekvienai diskusijai atskirai, pradiniame diskusijų lange pažymint **Prenumeruoti.**

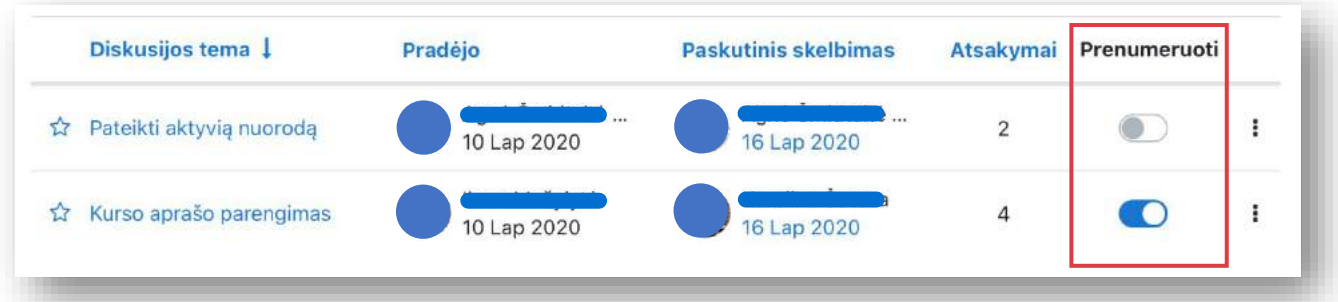

Žvaigždute  $\bigstar$  galite pasižymėti tas diskusijas, kurios jums aktualios, ir norite, kad jos nuolat būtų forumo viršuje.

## **Testas**

<span id="page-14-0"></span>Ši "Moodle" veikla yra skirta žinioms patikrinti, žymima ↓. Testas sudarytas iš įvairių klausimų, todėl gali būti naudojamas ir paprastam žinių pasitikrinimui, ir egzaminavimui.

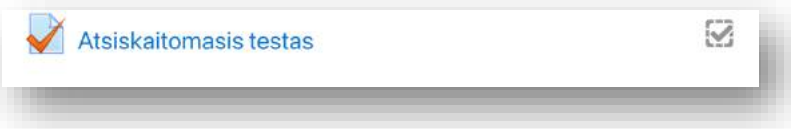

Testas dažniausiai laikomas konkrečią dieną ir yra prieinamas tik porą valandų (šiuos nustatymus parenka lektorius, todėl kiekvienas atvejis individualus). Laikant testą galite rasti:

- uždarų klausimų, kai jums reikės pasirinkti teisingą(-us) atsakymą iš paprasto arba išskleidžiamojo sąrašo,
- atvirų klausimų, kai reikės įrašyti atsakymą pačiam tekstu arba įkalbėti (angl. *audio records*)
- grafinių klausimų, kai jums reikės sukilnoti (angl. *drag & drop*) atsakymus į jiems skirtas vietas.

#### <span id="page-14-1"></span>**Rekomendacijos laikant testą**

Jei gaunate atvirą testo klausimą:

- atkreipkite dėmesį į rašybą.
- nenaudokite nereikalingų tarpų, kitų ženklų.
- atkreipkite dėmesį į reikalingas didžiąsias ir mažąsias raides.

Jei teste aktyvuotas nuoseklus režimas:

- nepereikite prie kito klausimo (ar į kitą testo puslapį) prieš tai neįsitikinę, kad klausimą atsakėte.
- nepalikite tuščių neatsakytų klausimų.
- grįžti ir atsakyti į praleistus klausimus neturėsite galimybės.

Jei aktyvuotas testo laikymo laikas:

- stebėkite laiką, neužtrukite per ilgai prie klausimo.
- vadovaukitės lektoriaus rekomendacijomis, kiek laiko galima užtrukti prie klausimo.
- pateikite bandymą prieš pasibaigiant testui! Nelaukite, kol sistema jus atjungs laikui pasibaigus tokiu atveju atsakymai gali būti neįskaityti.

Jei kyla techninių problemų:

- sutrikus sistemos veikimui, iš naujo paleiskite naršyklę ir toliau tęskite bandymą.
- sutrikus įrenginio veikimui, pereikite prie kito įrenginio ir toliau tęskite bandymą.

Papildomos rekomendacijos:

- testo metu nenaršykite "Moodle" aplinkoje, nes tuomet sukuriama dar viena jūsų paskyros sesija ir teste atidarytą sesiją sistema gali tiesiog užbaigti.
- paskutiniame testo etape, kai atsakysite į klausimus, jums bus pateikta atsakytų ir neatsakytų klausimų suvestinė. Būtina paspausti mygtuką **Pateikti viską ir baigti**. Tik tuomet testas bus pateiktas vertinti.

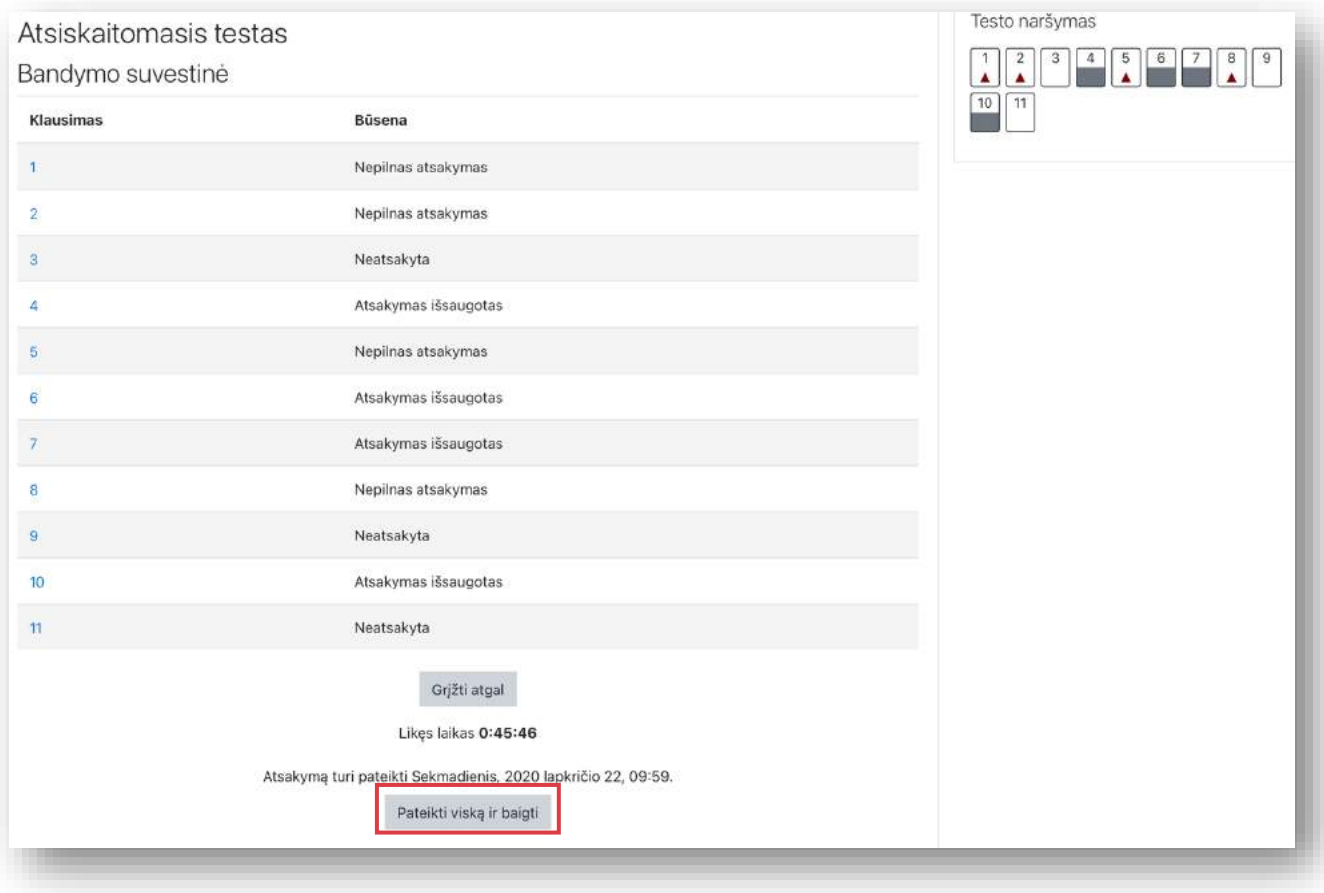

# **ATTO redaktorius**

<span id="page-16-0"></span>"Moodle" aplinkoje dažai susidursite su teksto redagavimui skirta įrankių juosta. Joje rasite šias teksto redagavimo galimybes:

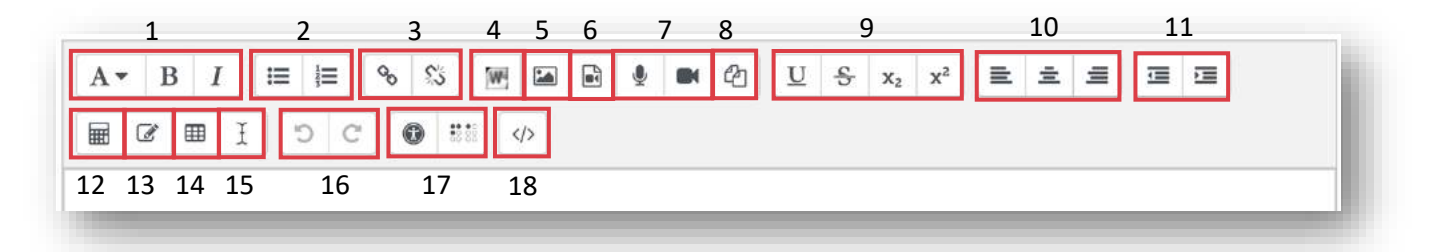

- 1. Teksto šriftas antraštė, **paryškintas**, *pasvertas tekstas*.
- 2. Tekto numeracija simboliais arba skaičiais.
- 3. Nuorodos kūrimo / naikinimo mygtukai.
- 4. Turinio importavimas iš "MS Word" dokumento.
- 5. Paveiksliuko įkėlimas į tekstą.
- 6. Multimedijos (vaizdo ar garso) įterpimas į tekstą iš išorinės nuorodos ar kompiuterio.
- 7. Garso ir vaizdo įrašymas realiu laiku. Šiam veiksmui būtinas mikrofonas ir kamera.
- 8. Failų tvarkyklė.
- 9. Teksto redagavimo parinktys: pabrauktas tekstas, perbrauktas tekstas, sumažintas tekstas apačioje, sumažintas tekstas viršuje.
- 10. Teksto lygiavimas.
- 11. Teksto atitraukimas į dešinę arba atitraukimo gražinimas į kairę.
- 12. Lygčių rašymo rengyklė.
- 13. Specialiųjų simbolių (įprastai nesančių klaviatūroje) sąrašas.
- 14. Lentelės kūrimas.
- 15. Teksto formato išvalymas.
- 16. Atliktų veiksmų teksto rengyklėje atšaukimas arba grąžinimas.
- 17. Pritaikymo neįgaliesiems tikrinimas (peržiūri tekstą ir pateikia pastabas, kurie elementai netinkami neįgaliesiems ir turėtų būti pakeisti. Ekrano skaitytuvų pagalbininkas tikrina, ar nėra pateikta paveikslėlių, nuorodų ir t.t.
- 18. Programinio kodo HTML tvarkyklė.

## <span id="page-17-0"></span>**Naršymas po kurso medžiagą**

Kairėje pusėje esantis kurso žvalgiklis (angl. *navigator*) padės jums lengviau pereiti į pagrindinius kurso puslapius.

## mokymai.lnb.lt  $\equiv$ Moodle mokymai 2020 불 Dalyvial *U* Pasiekimai  $\mathcal{R}$  Kompetencijos **田** Jverčiai  $\Box$  Bendra

## **Kurso dalyviai**

<span id="page-17-1"></span>Šioje skiltyje rasite visų prie kurso priskirtų asmenų sąrašą. Galite paspausti ant pasirinkto asmens ir peržiūrėti jo "Moodle" profilį ar parašyti asmeninę žinutę.

## **Kurso pasiekimai**

<span id="page-17-3"></span><span id="page-17-2"></span>Jei lektorius yra numatęs galimybę įvertinti besimokančiuosius skaitmeniniu ženkleliu, čia rasite jų sąrašą. Taip pat matysite, kuriuos jūs esate gavęs ir kurių dar ne.

## **Kurso kompetencijos**

Jeigu kursui yra priskirtos tam tikros kompetencijos, šioje skiltyje matysite priskirtųjų sąrašą.

## **Kurso įverčiai**

<span id="page-17-4"></span>Mokantis "Moodle" kurse, svarbūs yra ir atliekamų užduočių ar testų įvertinimai. Visų jų sąrašą ir jau gautus įvertinimus bei bendruosius komentarus galite peržiūrėti įverčių skiltyje.

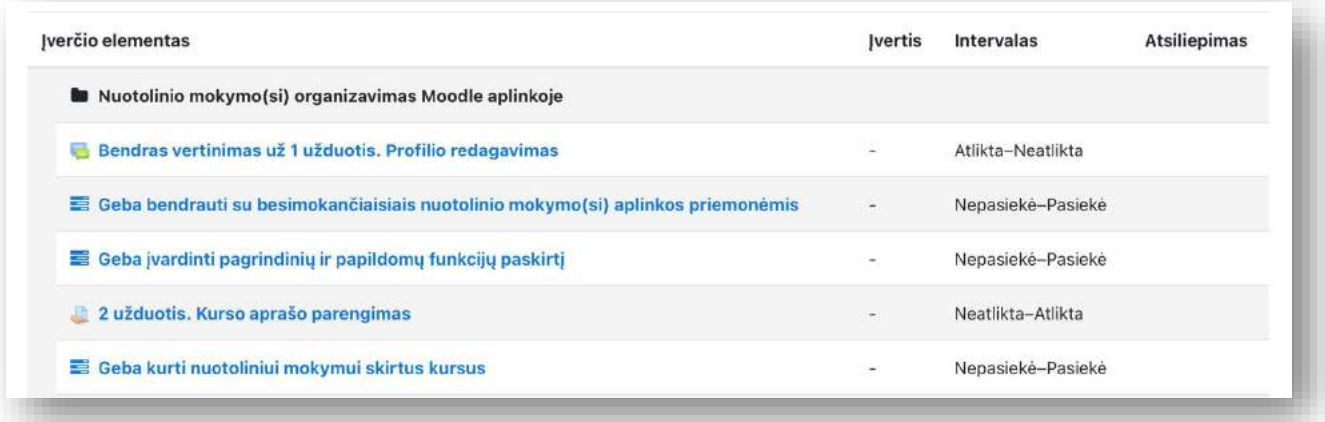

Jei dalyvaujate daugiau nei viename kurse "Moodle" aplinkoje, bendrą visų kursų įvertinimų sąrašą galite rasti per **Naudotojo meniu Įverčiai**.

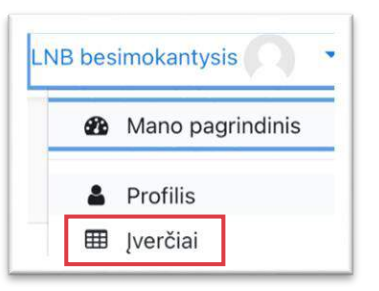

## **Pažanga kurse**

<span id="page-18-0"></span>"Moodle" kurse gali būti pateikiama didelis kiekis mokomojo turinio bei veiklų. Kiekvienas besimokantysis, kad jam būtų lengviau mokytis, turi galimybę žymėtis  $\Box$  perskaitytus, peržiūrėtus kurso elementus bei atliktas veiklas. Tiesa, pasižymėti galite tik tuos elementus, prie kurių rasite tokį  $\Box$  kvadratėlį. Jeigu matote punktyrinių linijų **kvadratėli**, reiškia, kad šiai veiklai priskirtos tam tikros sąlygos ir tik jas įvykdžius sistema automatiškai pažymės veiklą kaip atliktą.

Savo pažangą kurse galite stebėti bloke **Baigimo eiga** ir **Mano pagrindiniame puslapyje** prie kurso.

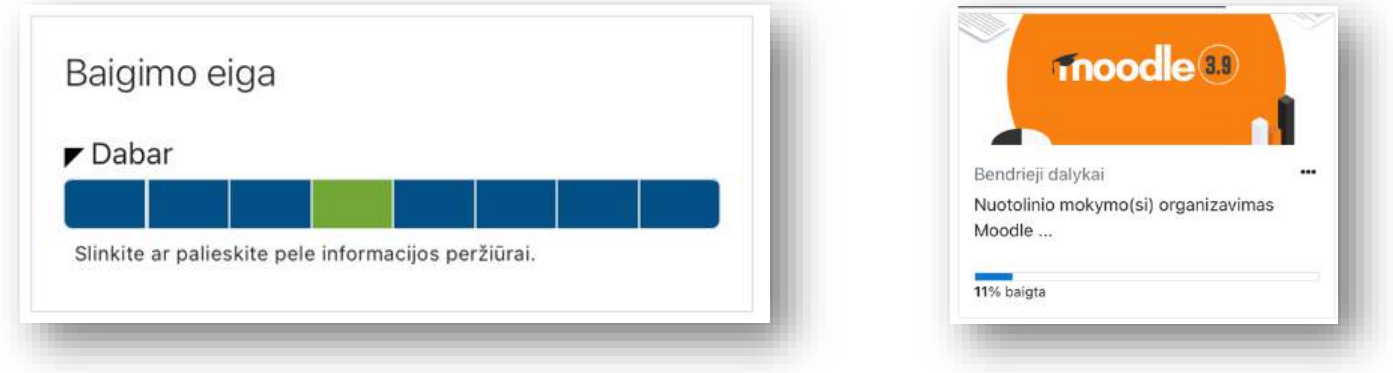

# <span id="page-18-1"></span>**Vidinės žinutės tarp aplinkos naudotojų**

"Moodle" aplinkoje galite siųsti asmenines žinutes visiems jos naudotojams. Greitasis žinučių siuntimo langas yra pasiekiamas visuose "Moodle" puslapiuose spustelėjus ant  $\bullet$  piktogramos.

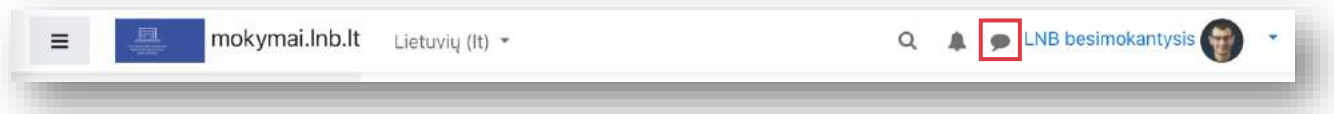

Atsivertusiame žinučių lange dešinėje pusėje galėsite grietuoju būdu perskaityti žinutes ir į jas atsakyti. Jeigu pageidaujate matyti visą susirašinėjimo istoriją, spauskite **Naudotojo meniu Žinutės**. Čia paieškos laukelyje įveskite ieškomo asmens vardą bei pavardę ir paspauskite klaviatūroje **Enter.** Spauskite ant surasto kontakto ir galite jam rašyti asmeninę žinutę.

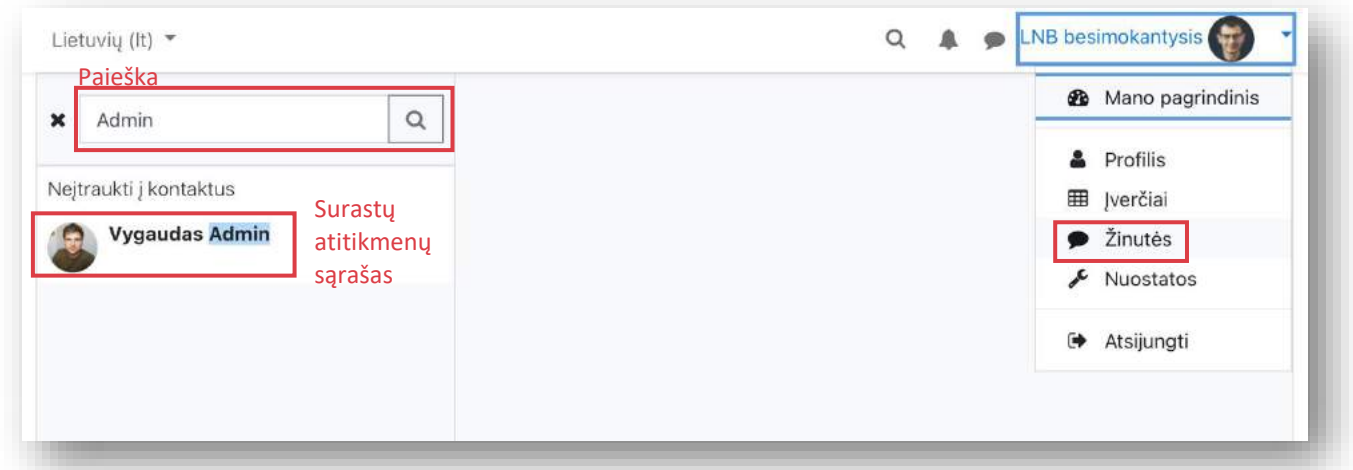

Jeigu asmuo šiuo metu nėra prisijungęs prie sistemos, žinutės kopija papildomai siunčiama el. paštu.

## **Atsijungimas nuo aplinkos**

<span id="page-19-0"></span>Baigę darbą (ypač kai esate prisijungęs ne iš savo asmeninio kompiuterio), nepamirškite atsijungti nuo aplinkos. Tai padaryti galite paspausdami ant **Naudotojo meniu**  $\rightarrow$  **Atsijungi**.

<span id="page-19-1"></span>Jeigu pats neatsijungėte nuo sistemos, automatiškai būsite atjungtas po 4 valandų (skaičiuojant nuo paskutinio aplinkoje atlikto veiksmo).

## **Slaptažodžio priminimas**

Jeigu niekaip negalite prisiminti savo slaptažodžio, pasinaudokite aplinkoje esančia slaptažodžio priminimo funkcija. Ją rasite prisijungimo lange:

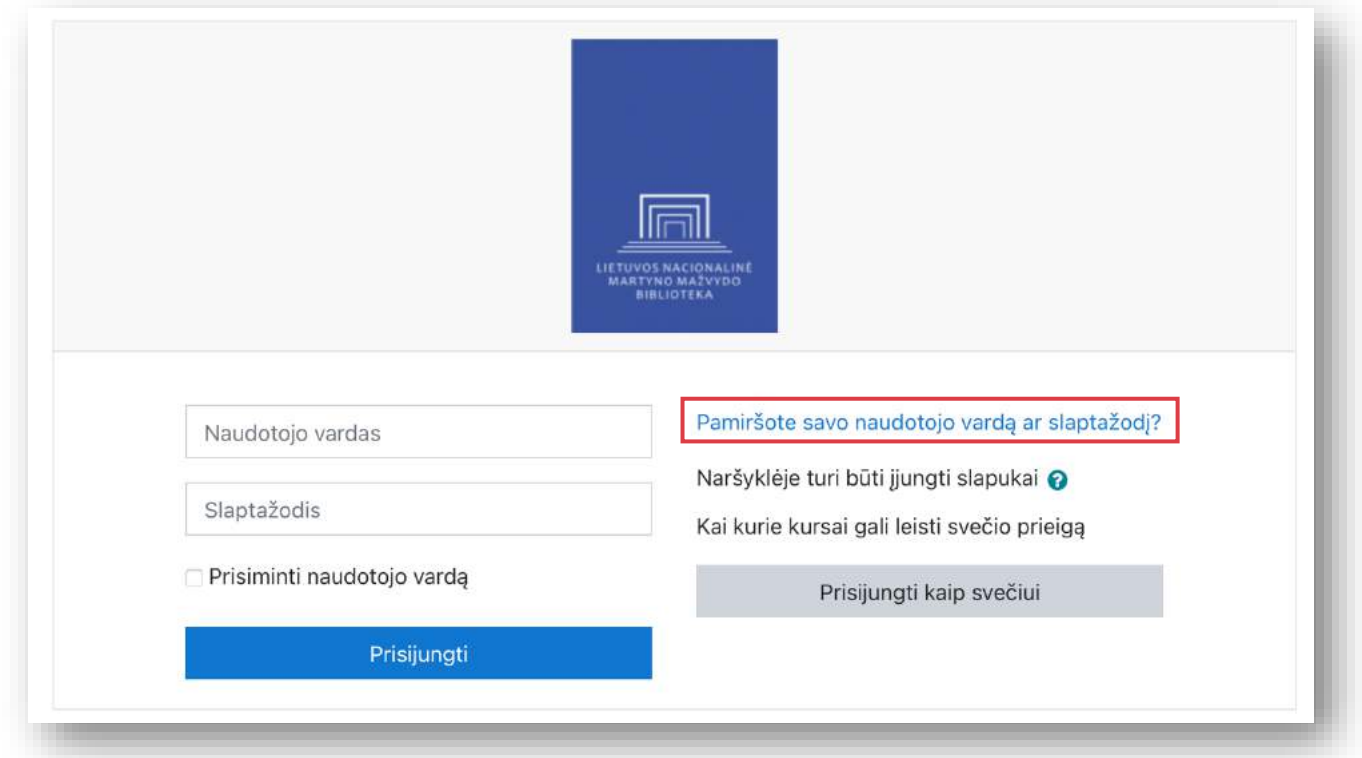

Įveskite duomenis, kuriuos prisimenate (ar naudotojo vardą, ar el. pašto adresą, kuriuo esate užsiregistravęs sistemoje) ir spauskite **Ieškoti**.

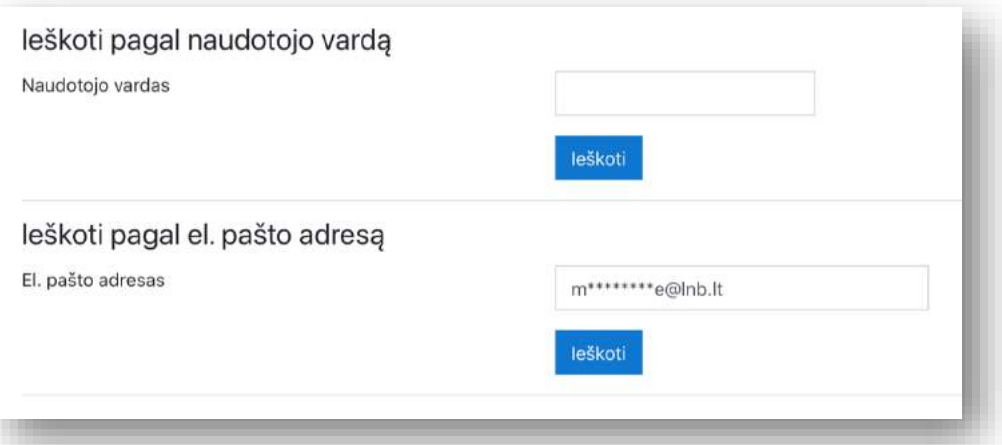

Jums el. paštu bus atsiųsta nuoroda iš aplinkos, ją paspaudę patvirtinsite, kad norite sukurti naują slaptažodį. Spauskite ant nuorodos ir atsivertusiame lange du kartus įveskite naująjį slaptažodį.